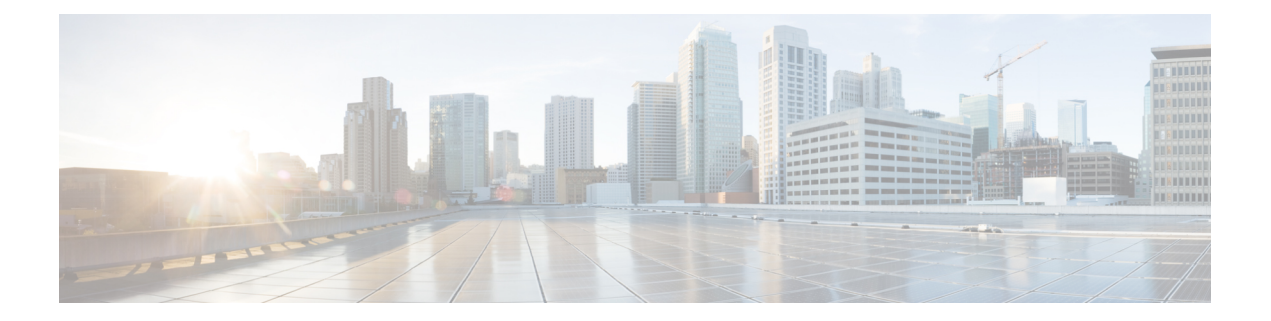

# **Deploy the Management Center Virtual Using VMware**

You can deploy the management center virtual using VMware.

- VMware Feature Support for the [Management](#page-0-0) Center Virtual, on page 1
- System [Requirements,](#page-1-0) on page 2
- Guidelines and [Limitations,](#page-4-0) on page 5
- Download the [Installation](#page-8-0) Package, on page 9
- Deploy the [Management](#page-9-0) Center Virtual, on page 10
- Verify the Virtual Machine [Properties,](#page-11-0) on page 12
- Power On and Initialize the Virtual [Appliance,](#page-11-1) on page 12

### <span id="page-0-0"></span>**VMware Feature Support for the Management Center Virtual**

The following table lists the VMware feature support for the management center virtual.

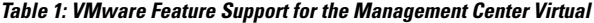

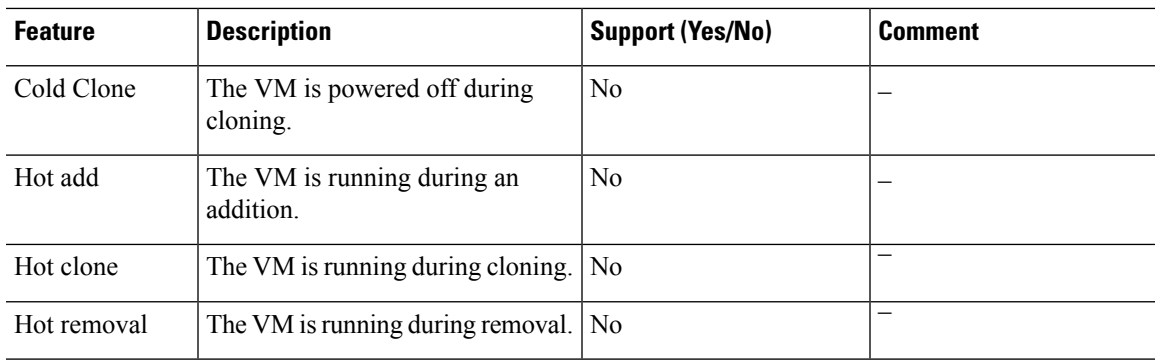

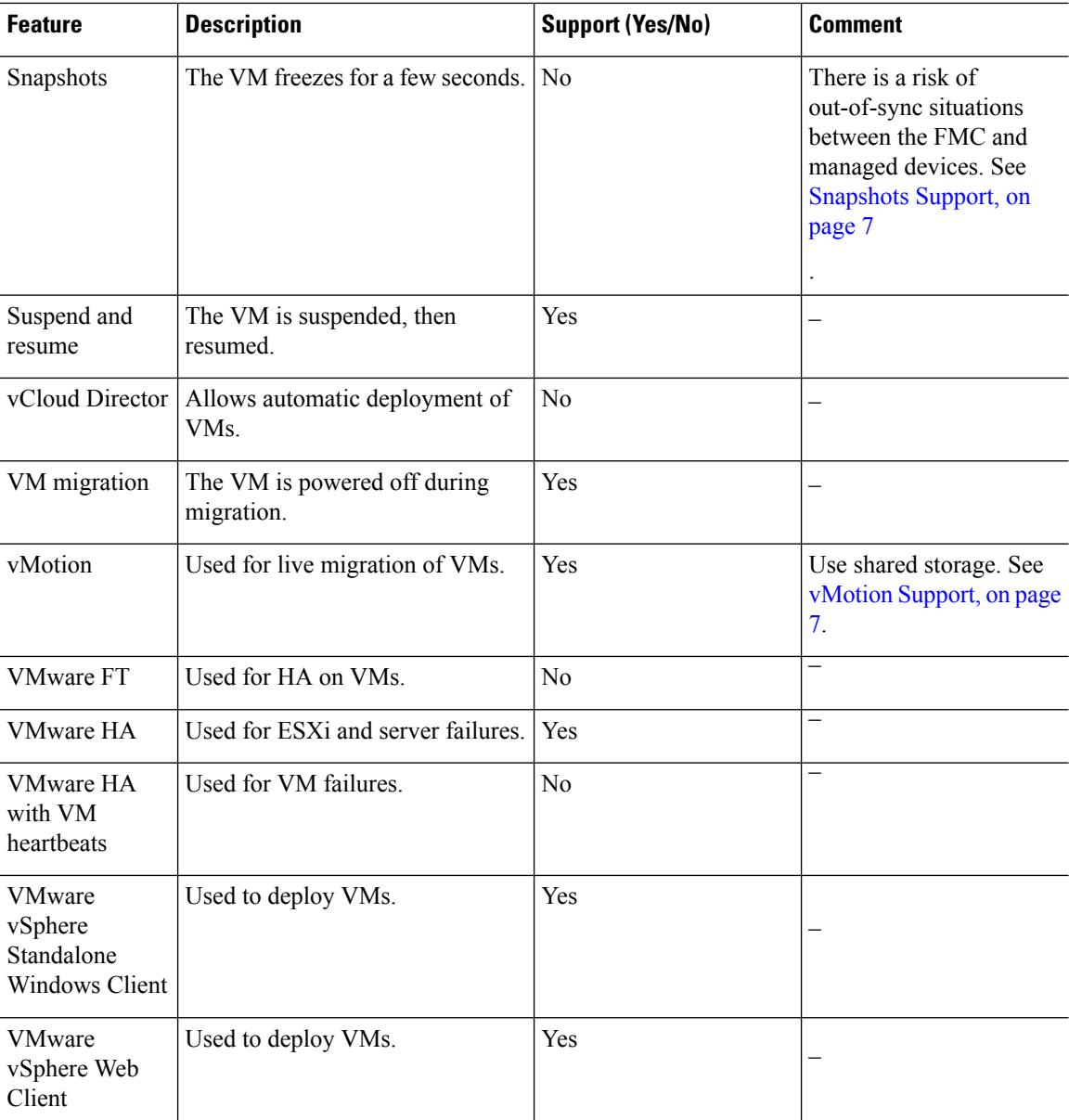

# <span id="page-1-0"></span>**System Requirements**

#### **Management Center Virtual Requires 28 GB RAM for Upgrade (6.6.0+)**

The management center virtual platform has introduced a new memory check during upgrade. The management center virtual upgrades to Version 6.6.0+ will fail if you allocate less than 28 GB RAM to the virtual appliance.

Ú

**Important**

We recommend you do not decrease the default settings: 32 GB RAM for most of the management center virtual instances, 64 GB for the management center virtual 300 (FMCv300). To improve performance, you can alwaysincrease a virtual appliance's memory and number of CPUs, depending on your available resources.

As a result of this memory check, we will not be able to support lower memory instances on supported platforms.

#### **Memory and Resource Requirements**

You can deploy the management center virtual using VMware vSphere provisioning hosted on VMware ESX and ESXi hypervisors. See the Cisco Secure Firewall Threat Defense [Compatibility](https://www.cisco.com/c/en/us/td/docs/security/secure-firewall/compatibility/threat-defense-compatibility.html#reference_7CC9392196754AD38B5250A9183027C8) Guide for hypervisor compatibility.

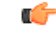

**Important**

When upgrading the management center virtual, check the latest Release Notes for details on whether a new release affects your environment. You may be required to increase resources to deploy the latest version.

When you upgrade, you add the latest features and fixes that help improve the security capabilities and performance of your deployment.

The specific hardware used for management center virtual deployments can vary, depending on the number of instances deployed and usage requirements. Each virtual appliance you create requires a minimum resource allocation—memory, number of CPUs, and disk space—on the host machine.

We strongly recommend that you reserve CPU and memory resources to match the resource allocation. Failure to do so may significantly impact the management center virtual performance and stability.

The following table lists the recommended and default settings for the management center virtual appliance.

Œ

Be sure to allocate enough memory to ensure the optimal performance of your management center virtual. If your management center virtual haslessthan 32 GB memory, yoursystem could experience policy deployment issues. To improve performance, you can increase a virtual appliance's memory and number of CPUs, depending on your available resources. Do not decrease the default settings, as they are the minimum required to run the system software. **Important**

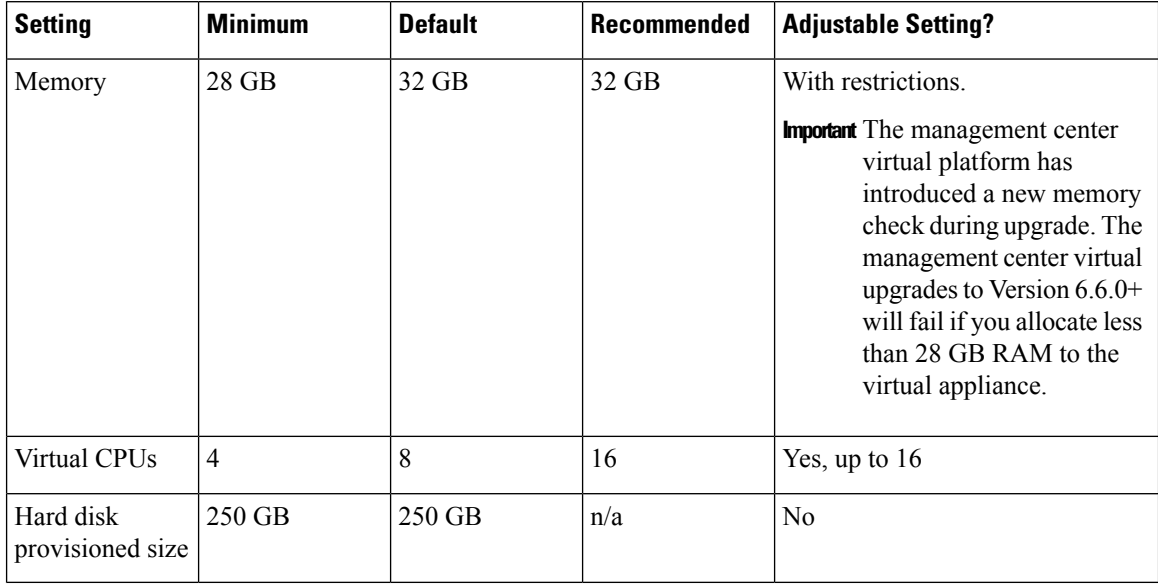

#### **Table 2: Management Center Virtual Appliance Settings**

**Table 3: Management Center Virtual 300 (FMCv300) Virtual Appliance Settings**

| <b>Setting</b>                | <b>Default</b> | <b>Adjustable Setting?</b> |
|-------------------------------|----------------|----------------------------|
| Memory                        | 64 GB          | Yes                        |
| Virtual CPUs                  | 32             | No                         |
| Hard disk<br>provisioned size | $2.2$ TB       | No                         |

Insufficient allocation of RAM causes restart of processes due to Out Of Memory (OOM) events. Restarting database processes could also cause database corruption. In such cases, ensure that you upgrade the RAM to the required allocation and back up the database frequently to avoid any disruption due to database corruption.

Systems running VMware vCenter Server and ESXi instances must meet specific hardware and operating system requirements. For a list of supported platforms, see the VMware online [Compatibility](http://www.vmware.com/resources/compatibility/search.php) Guide.

#### **Support for Virtualization Technology**

The computer that serves as the ESXi host must meet the following requirements:

- It must have a 64-bit CPU that provides virtualization support, either Intel® Virtualization Technology (VT) or AMD Virtualization<sup>™</sup> (AMD-V<sup>™</sup>) technology.
- Virtualization must be enabled in the BIOS settings

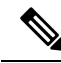

Both Intel and AMD provide online processor identification utilities to help you identify CPUs and determine their capabilities. Many servers that include CPUs with VT support might have VT disabled by default, so you must enable VT manually. You should consult your manufacturer's documentation for instructions on how to enable VT support on your system. **Note**

- If your CPUs support VT, but you do not see this option in the BIOS, contact your vendor to request a BIOS version that lets you enable VT support.
- To host virtual devices, the computer must have network interfaces compatible with Intel e1000 drivers (such as PRO 1000MT dual port server adapters or PRO 1000GT desktop adapters).

#### **Verify CPU Support**

You can use the Linux command line to get information about the CPU hardware. For example, the **/proc/cpuinfo** file contains details about individual CPU cores. Output its contents with **less** or **cat**.

You can look at the flags section for the following values:

- vmx—Intel VT extensions
- sym—AMD-V extensions

Use **grep** to quickly see if any of these values exist in the file by running the following command:

egrep "vmx|svm" /proc/cpuinfo

If your system supports VT, then you should see *vmx* or *svm* in the list of flags.

### <span id="page-4-0"></span>**Guidelines and Limitations**

#### **OVF File Guidelines**

Virtual appliances use Open Virtual Format (OVF) packaging. You deploy a virtual appliance with a virtual infrastructure (VI) or ESXi OVF template. The selection of the OVF file is based on the deployment target:

- For deployment on vCenter—Cisco\_Firepower\_Management\_Center\_Virtual\_VMware-**VI**-*X.X.X-xxx*.ovf
- For deployment on ESXi (no
- vCenter)—Cisco\_Firepower\_Management\_Center\_Virtual\_VMware-**ESXi**-*X.X.X-xxx*.ovf

where *X.X.X-xxx* is the version and build number of the System software you want to deploy. See

- If you deploy with a VI OVF template, the installation process allows you to perform the entire initial setup for the management center virtual appliance. You can specify:
	- A new password for the admin account.
	- Network settings that allow the appliance to communicate on your management network.

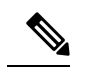

**Note** You must manage this virtual appliance using VMware vCenter.

• If you deploy using an ESXi OVF template, you must configure System-required settings after installation. You can manage this virtual appliance using VMware vCenter or use it as a standalone appliance .

When you deploy an OVF template you provide the following information:

#### **Table 4: VMware OFV Template Settings**

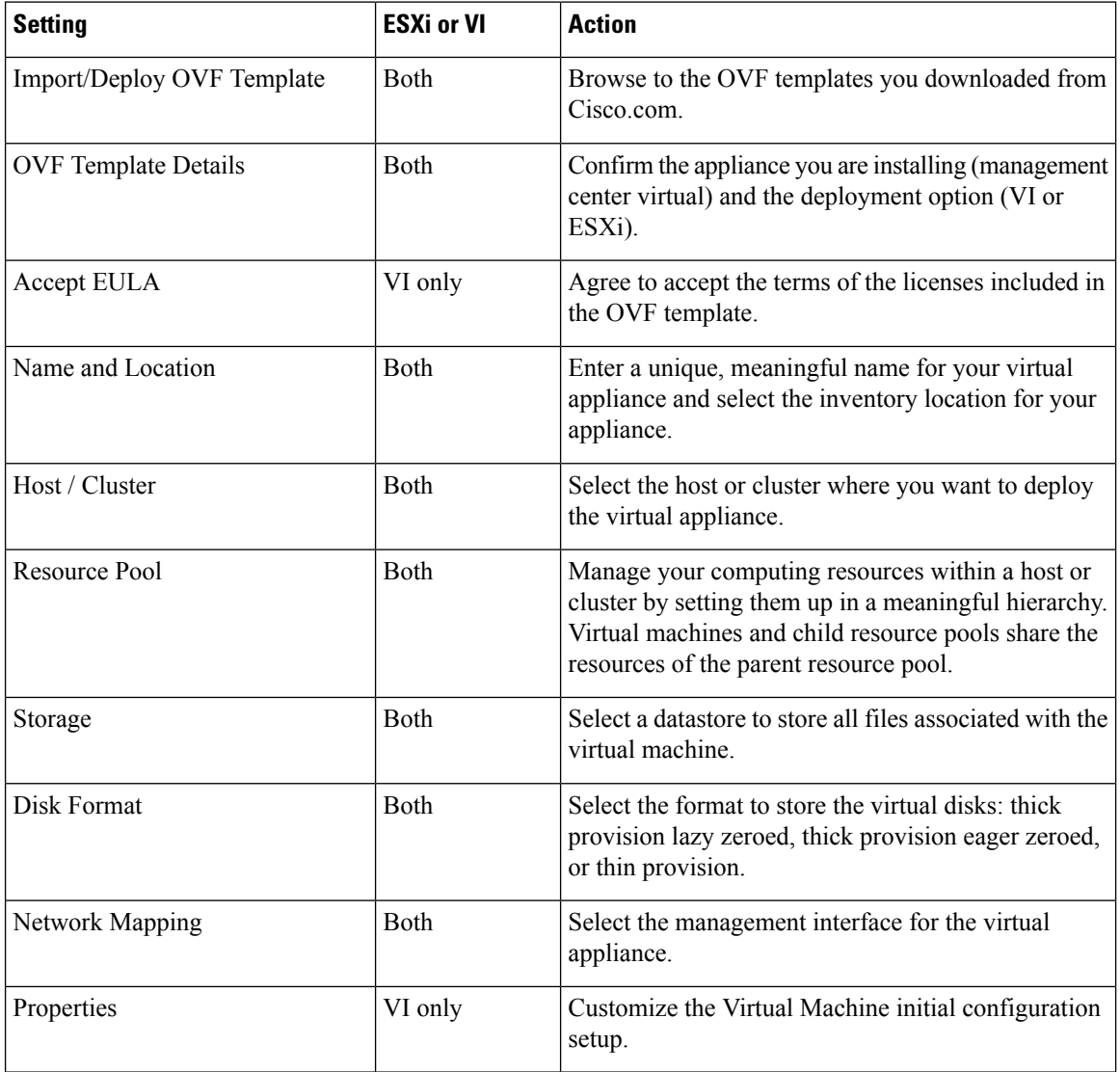

#### **Time and Time Synchronization**

Use a Network Time Protocol (NTP) server to synchronize system time on the management center virtual and managed devices. You typically specify NTP servers during the management center virtual initial configuration; see [Management](fpmc-virtual_chapter13.pdf#nameddest=unique_21) Center Virtual Initial Setup for the information about the default NTP servers.

Synchronizing the system time on your management center virtual and its managed devices is essential to successful operation of your System. You can take additional steps to ensure time synchronization when you configure NTP on the VMware ESXi server to match the NTP settings of the management center virtual.

<span id="page-6-1"></span>You can use the vSphere Client to configure NTP on ESXi hosts. Consult VMware [documentation](https://www.vmware.com/support/pubs/) for specific instructions. Additionaly, the VMware KB [2012069](https://kb.vmware.com/s/article/2012069) describes how to configuring NTP on ESX/ESXi hosts using the vSphere Client.

#### **vMotion Support**

<span id="page-6-0"></span>We recommend that you only use shared storage if you plan to use vMotion. During deployment, if you have a host cluster you can either provision storage locally (on a specific host) or on a shared host. However, if you try to vMotion the management center virtual to another host, using local storage will produce an error.

#### **Snapshots Support**

A VMware snapshot is a copy of the virtual machine's disk file (VMDK) at a given point in time. Snapshots provide a change log for the virtual disk and can be used to restore a VM to a particular point in time when a failure or system error occurs. Snapshots alone do not provide backup, and should not be used as backup.

If you need configuration backups, use the backup and restore feature of the Management Center (**System** > **Tools** > **Backup/Restore**).

The VMware snapshots functionality on ESXi can exhaust VM storage capacity and impact the performance of the FMC virtual appliance. See the following VMware Knowledge Base articles:

- Best practices for using snapshots in the vSphere environment (VMware KB [1025279\)](https://kb.vmware.com/s/article/1025279).
- Understanding VM snapshots in ESXi (VMware KB [1015180](https://kb.vmware.com/s/article/1015180)).

#### **High Availability (HA) Support**

You can establish high availability (HA) between two management center virtual appliances on VMware ESXi.

- The two management center virtual virtual appliances in a high availability configuration must be the same model.
- To establish the management center virtual HA, management center virtual requires an extra management center virtual license entitlement for each Secure Firewall Threat Defense (formerly Firepower Threat Defense) device that it manages in the HA configuration. However, the required threat defense feature license entitlement for each threat defense device has no change regardless of the management center virtual HA configuration. See *License Requirements for Threat Defense Devices in a High Availability Pair* in the Cisco Secure Firewall Management Center Device [Configuration](https://www.cisco.com/c/en/us/support/security/defense-center/products-installation-and-configuration-guides-list.html) Guide for guidelines about licensing.
- If you break the management center virtual HA pair, the extra management center virtual license entitlement is released, and you need only one entitlement for each threat defense device.

See *Establishing Management Center High Availability* in the Cisco Secure Firewall [Management](https://www.cisco.com/c/en/us/support/security/defense-center/products-installation-and-configuration-guides-list.html) Center [Administration](https://www.cisco.com/c/en/us/support/security/defense-center/products-installation-and-configuration-guides-list.html) Guide for guidelines about high availability.

#### **INIT Respawning Error Messages Symptom**

You may see the following error message on the management center virtual console running on ESXi 6 and ESXi 6.5:

"INIT: Id "fmcv" respawning too fast: disabled for 5 minutes"

**Workaround**—Edit the virtual machine settings in vSphere to add a serial port while the device is powered off.

- **1.** Right-click the virtual machine and select **Edit Settings**.
- **2.** On the Virtual Hardware tab, select **Serial port** from the **New device** drop-down menu, and click **Add**.

The serial port appears at the bottom of the virtual device list.

- **3.** On the **Virtual Hardware** tab, expand **Serial port**, and select connection type **Use physical serial port**.
- **4.** Uncheck the **Connect at power on** checkbox.

Click **OK** to save settings.

#### **Limitations**

The following limitations exist when deploying for VMware:

- management center virtual appliances do not have serial numbers. The **System** > **Configuration** page will show either **None** or **Not Specified** depending on the virtual platform.
- Cloning a virtual machine is not supported.
- Restoring a virtual machine with snapshot is not supported.
- VMware Workstation, Player, Server, and Fusion do not recognize OVF packaging and are not supported.

### **Configure VMXNET3 Interfaces**

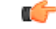

Starting with the 6.4 release, the threat defense virtual and the management center virtual on VMware default to vmxnet3 interfaces when you create a virtual device. Previously, the default was e1000. If you are using e1000 interfaces, we **strongly recommend** you switch. The vmxnet3 device drivers and network processing are integrated with the ESXi hypervisor, so they use fewer resources and offer better network performance. **Important**

To change e1000 interfaces to vmxnet3, you must delete ALL interfaces and reinstall them with the vmxnet3 driver.

Although you can mix interfaces in your deployment (such as, e1000 interfaces on the management center and vmxnet3 interfaces on its managed virtual device), you cannot mix interfaces on the same virtual appliance. All sensing and management interfaces on the virtual appliance must be of the same type.

**Step 1** Power off the threat defense virtual or the management center virtual Machine.

To change the interfaces, you must power down the appliance.

- **Step 2** Right-click the threat defense virtual or the management center virtual Machine in the inventory and select **Edit Settings**.
- **Step 3** Select the applicable network adapters and then select **Remove**.
- **Step 4** Click **Add** to open the **Add Hardware Wizard**.
- **Step 5** Select **Ethernet adapter** and click **Next**.
- **Step 6** Select the vmxnet3 adapter and then choose network label.
- **Step 7** Repeat for all interfaces on the threat defense virtual.

#### **What to do next**

• Power on the threat defense virtual or the management center virtual from the VMware console.

### <span id="page-8-0"></span>**Download the Installation Package**

Cisco provides packaged virtual appliances for VMware ESX and ESXi host environments on its Support Site as compressed archive (.tar.gz) files. Cisco virtual appliances are packaged as virtual machines with Version 7 of the virtual hardware. Each archive contains the OVF templates and manifest files for either an ESXi or VI deployment target, and a virtual machine disk format (vmdk) file.

Download the management center virtual installation package from Cisco.com, and save it to your local disk. Cisco recommends that you always use the most recent package available. Virtual appliance packages are usually associated with major versions of the system software (for example, 6.1 or 6.2).

**Step 1** Navigate to the Cisco Software [Download](https://software.cisco.com/download/home) page.

**Note** A Cisco.com login and Cisco service contract are required.

- **Step 2** Click **Browse all** to search for the management center virtual deployment package.
- **Step 3** Choose**Security** > **Firewalls** > **Firewall Management**, and select **Firepower Management Center Virtual Appliance**.
- **Step 4** Find the VMware installation package that you want to download for the management center virtual Appliance using the following naming convention:

Cisco\_Firepower\_Management\_Center\_Virtual\_VMware-X.X.X-xxx.tar.gz

where *X.X.X-xxx* is the version and build number of the installation package you want to download.

- **Step 5** Click the installation package you want to download.
	- While you are logged into the Support Site, Cisco recommends you download any available updates for virtual appliances so that after you install a virtual appliance to a major version, you can update its system software. You should always run the latest version of the system software supported by your appliance. For the management center virtual, you should also download any new intrusion rule and Vulnerability Database (VDB) updates. **Note**
- **Step 6** Copy the installation package to a location accessible to the workstation or server that is running the vSphere Client. **Caution** Do not transfer archive files via email; the files can become corrupted.
- **Step 7** Uncompress the installation package archive file using your preferred tool and extract the installation files. For the management center virtual:
	- Cisco Firepower Management Center Virtual VMware-X.X.X-xxx-disk1.vmdk
	- Cisco Firepower Management Center Virtual VMware-ESXi-X.X.X-xxx.ovf
	- Cisco Firepower Management Center Virtual VMware-ESXi-X.X.X-xxx.mf
	- Cisco Firepower Management Center Virtual VMware-VI-X.X.X-xxx.ovf
	- Cisco Firepower Management Center Virtual VMware-VI-X.X.X-xxx.mf

where *X.X.X-xxx* is the version and build number of the archive file you downloaded.

**Note** Make sure you keep all the files in the same directory.

#### **What to do next**

• Determine your deployment target (VI or ESXi) and continue with Deploy the [Management](#page-9-0) Center [Virtual,](#page-9-0) on page 10.

### <span id="page-9-0"></span>**Deploy the Management Center Virtual**

You can use the VMware vSphere vCenter, vSphere Client, vSphere Web Client, or the ESXi hypervisor (for standalone ESXi deployment) to deploy the management center virtual. You can deploy with either a VI or ESXi OVF template:

- If you deploy using a VI OVF template, the appliance must be managed by VMware vCenter.
- If you deploy using a ESXi OVF template, the appliance can be managed by VMware vCenter or deployed to a standalone ESXi host. In either case, you must configure System-required settings after installation.

After you specify settings on each page of the wizard, click **Next** to continue. For your convenience, the final page of the wizard allows you to confirm your settings before completing the procedure.

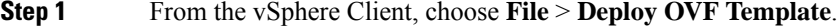

- **Step 2** From the drop-down list, select the OVF template you want to use to deploy your management center virtual:
	- Cisco\_Firepower\_Management\_Center\_Virtual\_VMware-VI-*X.X.X-xxx*.ovf
	- Cisco\_Firepower\_Management\_Center\_Virtual\_VMware-ESXi-*X.X.X-xxx*.ovf
	- Cisco\_Firepower\_Management\_Center\_Virtual\_VMware-X.X.X-xxx-disk1.vmdk

where *X.X.X-xxx* is the version and build number of the installation package you downloaded from Cisco.com.

- **Step 3** View the **OVF Template Details** page and click **Next**.
- **Step 4** If license agreements are packaged with the OVF template (VI templates only), the **End User License Agreement** page appears. Agree to accept the terms of the license and click **Next**.
- **Step 5** (Optional) Edit the name and select the folder location within the inventory where the management center virtual will reside, and click **Next**.

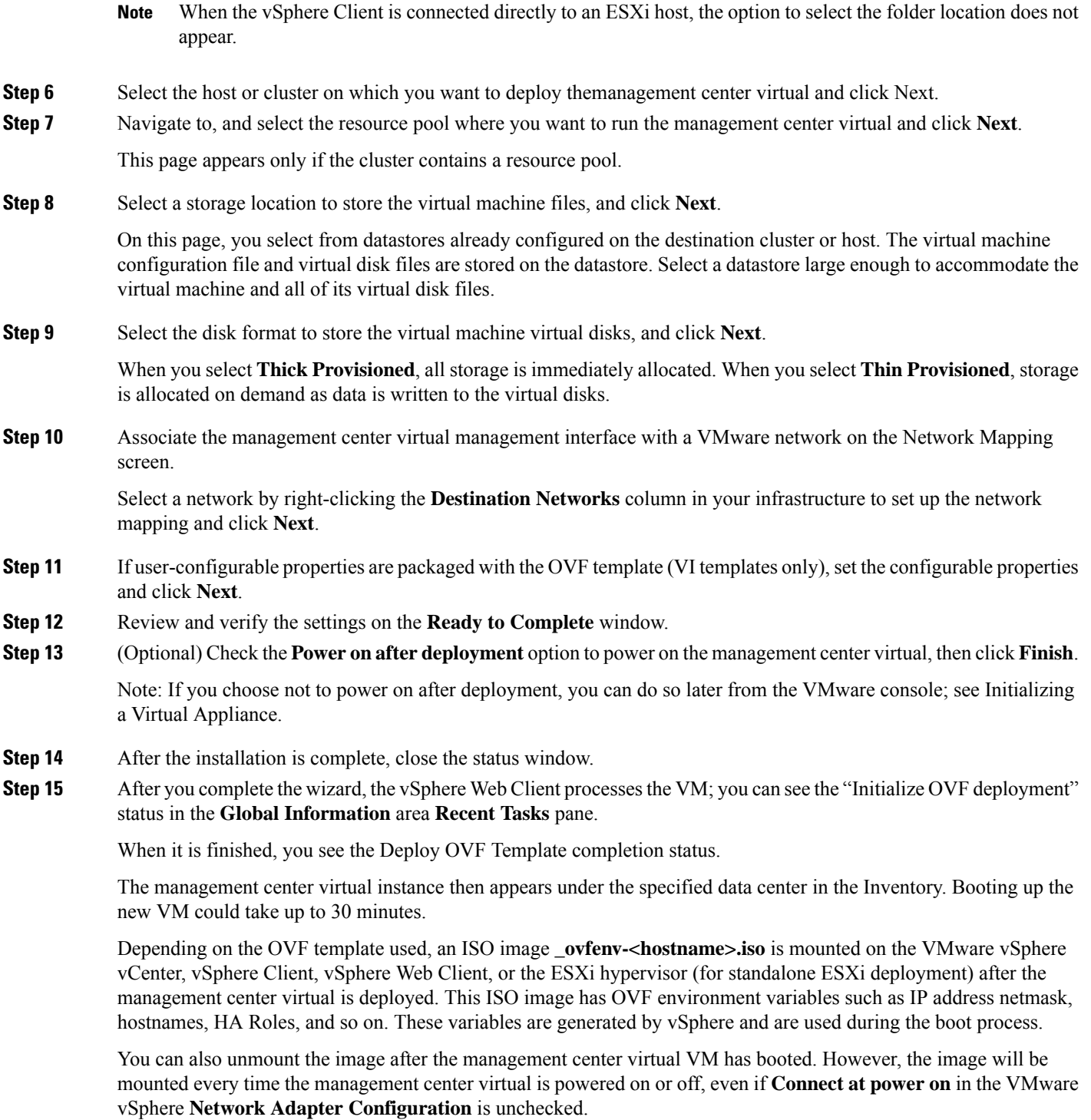

To successfully register the management center virtual with the Cisco Licensing Authority, the management center requires Internet access. You might need to perform additional configuration after deployment to achieve Internet access and successful license registration. **Note**

#### **What to do next**

• Confirm that the virtual appliance's hardware and memory settings meet the requirements for your deployment; see Verify the Virtual Machine [Properties,](#page-11-0) on page 12.

## <span id="page-11-0"></span>**Verify the Virtual Machine Properties**

Use the VMware Virtual Machine Properties dialog box to adjust the host resource allocation for the selected virtual machine. You can change CPU, memory, disk, and advanced CPU resources from this tab. You can also change the power-on connection setting, the MAC address, and the network connection for the virtual Ethernet adapter configuration for a virtual machine.

- **Step 1** Right-click the name of your new virtual appliance, then choose **Edit Settings** from the context menu, or click **Edit virtual machine settings** from the **Getting Started** tab in the main window.
- **Step 2** Make sure the **Memory**, **CPUs**, and **Hard disk 1** settings are set no lower than the defaults, as described in Default Virtual Appliance Settings, page 4.

The memory setting and the number of virtual CPUs for the appliance are listed on the left side of the window. To see the hard disk **Provisioned Size**, click **Hard disk 1**.

- **Step 3** Optionally, increase the memory and number of virtual CPUs by clicking the appropriate setting on the left side of the window, then making changes on the right side of the window.
- **Step 4** Confirm the **Network adapter 1** settings are as follows, making changes if necessary:
	- a) Under **Device Status**, enable the **Connect at power on** check box.
	- b) Under **MAC Address**, manually set the MAC address for your virtual appliance's management interface.

Manually assign the MAC address to your virtual appliance to avoid MAC address changes or conflicts from other systems in the dynamic pool.

Additionally, for management center virtual, setting the MAC address manually ensures that you will not have to re-request licenses from Cisco if you ever have to reimage the appliance.

- c) Under **Network Connection**,set the **Networklabel**to the name of the management network for your virtual appliance.
- **Step 5** Click **OK**.

#### **What to do next**

- Initialize the virtual appliance; see Power On and Initialize the Virtual [Appliance,](#page-11-1) on page 12.
- Optionally, before you power on the appliance, you can create an additional management interface; see the *Cisco Firepower NGIPSv Quick Start Guide for VMware* for more information.

## <span id="page-11-1"></span>**Power On and Initialize the Virtual Appliance**

After you complete the deployment of the virtual appliance, initialization starts automatically when you power on the virtual appliance for the first time.

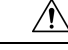

Startup time depends on a number of factors, including server resource availability. It can take up to 40 minutes for the initialization to complete. Do not interrupt the initialization or you may have to delete the appliance and start over. **Caution**

**Step 1** Power on the appliance.

In the vSphere Client, right-click the name of your virtual appliance from the inventory list, then select **Power** > **Power On** from the context menu.

**Step 2** Monitor the initialization on the VMware console tab.

#### **What to do next**

After you deploy the management center virtual, you must complete a setup process to configure the new appliance to communicate on your trusted management network. If you deploy with an ESXi OVF template on VMware, setting up the management center virtual is a two-step process.

- To complete the initial setup of the management center virtual, see [Management](fpmc-virtual_chapter13.pdf#nameddest=unique_21) Center Virtual Initial [Setup.](fpmc-virtual_chapter13.pdf#nameddest=unique_21)
- For an overview of the next steps needed in your management center virtual deployment, see [x`](fpmc-virtual_chapter14.pdf#nameddest=unique_27).

I